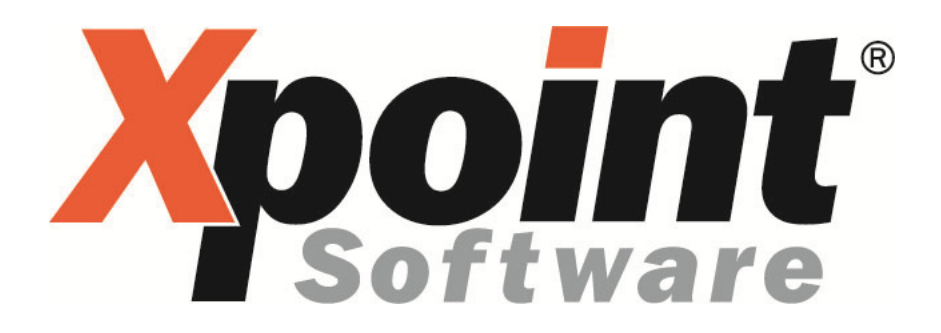

# **Dokumentation / Leistungsbeschreibung Multi-Faktura**

#### **Inhaltsverzeichnis**

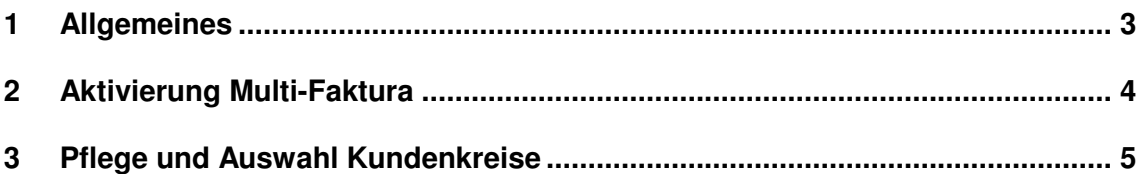

## **1 Allgemeines**

- Über die Multi-Faktura können mehrere Kundenkreise bzw. Betriebsstätten nacheinander fakturiert werden ohne die Faktura mehrmals zu starten.
- Die Aktivierung der neue Multi-Faktura erfolgt per Schalter in den Programmeinstellungen.
- Komfortable und übersichtliche Auswahl der Kundenkreise
- Es können jetzt bis zu 99 Kundenkreise definiert werden.

#### **2 Aktivierung Multi-Faktura**

Um die Multi-Faktura zu aktivieren, starten die die Fakturierung (Menüpunkt 1-4-8) und öffnen Sie die Programmeinstellungen über die F12-Taste.

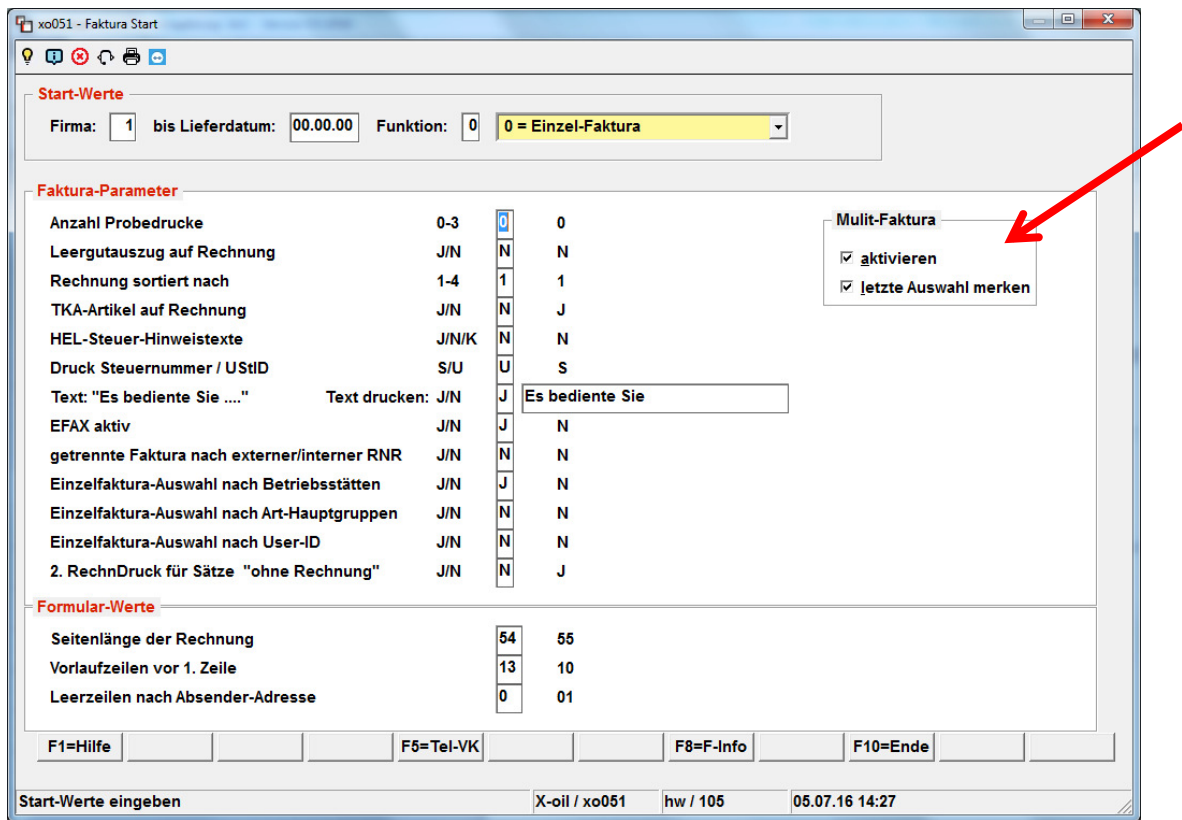

Aktivieren Sie die Multi-Faktura durch Anklicken von "aktivieren". Wenn sie die letzte Faktura-Auswahl speichern möchten, klicken Sie außerdem auf "letzte Auswahl merken". Ansonsten werden die Kundenkreise immer als "nicht ausgewählt" (Ampel Rot) angezeigt und müssen jedes Mal neu gewählt werden.

## **3 Pflege und Auswahl Kundenkreise**

Zunächst wird wie gewohnt das Lieferdatum und die Funktion ausgewählt:

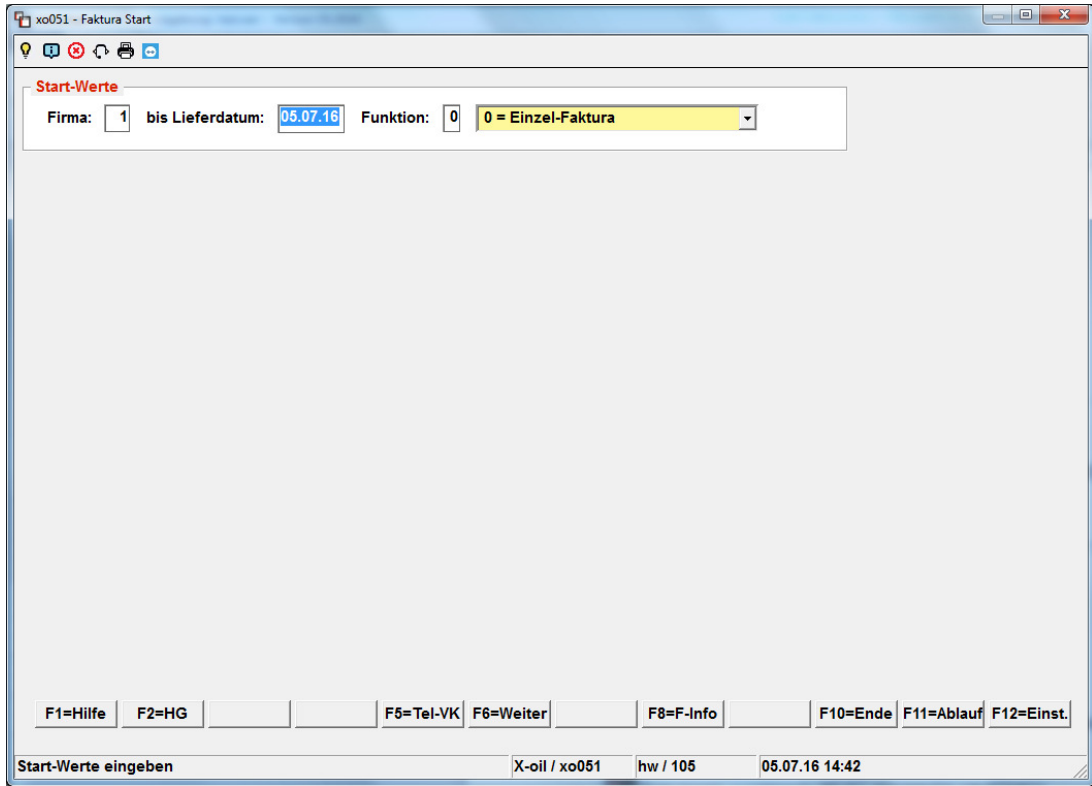

Jetzt werden die vorhandenen Kundenkreise angezeigt:

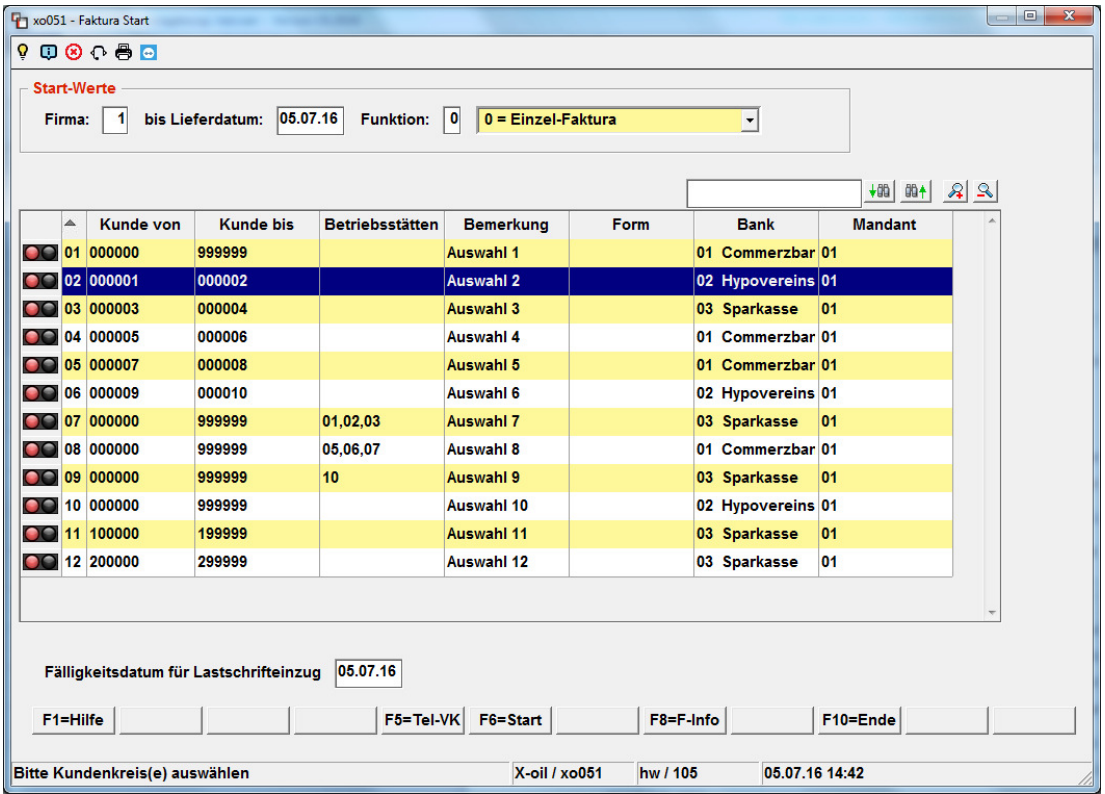

Sie haben hier die Möglichkeit, den gewünschten Kundenkreis (die gewünschten Kundenkreise) für die Faktura auszuwählen.

Rote Ampel = Kundenkreis **NICHT ausgewählt (deaktiviert)**

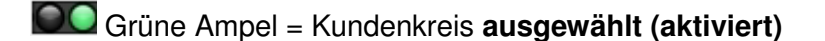

Sie können einen Datensatz auswählen, indem sie auf der entsprechenden Zeile einen "Doppelklick" machen oder die ENTER-Taste drücken. Außerdem können Sie mit der rechten Maustaste ein Kontextmenü öffnen:

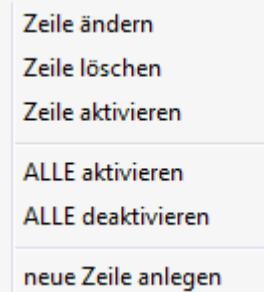

Hier haben Sie ebenfalls die Möglichkeit, einen Kundenkreis auszuwählen ("Zeile aktivieren") oder einen bereits ausgewählten Kundenkreis wieder zu deaktivieren ("Zeile deaktivieren"). "Zeile löschen" löscht den aktuellen Kundenkreis aus der Anzeige. "Alle aktivieren" setzt alle Kundenkreise auf "Ampel grün", "Alle deaktivieren" setzt alle Kundenkreise auf "Ampel rot". Über "neue Zeile anlegen" können sie einen neuen Kundenkreis definieren, mit "Zeile ändern" kann ein vorhandener Kundenkreis angepasst werden.

Ändern/Anlegen Kundenkreis:

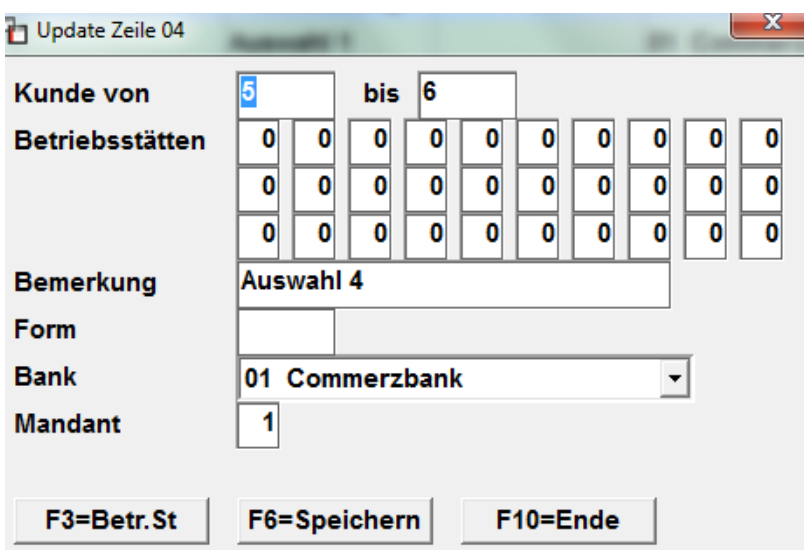

F3 = zeigt alle Betriebsstätten (Auswahl über Doppelklick)

F6 = speichert die Änderungen

Es gibt außerdem die Möglichkeit, die Tabelle nach den verschiedenen Spalten mit "Doppelklick" auf den jeweiligen Spaltenkopf auf- oder absteigend zu sortieren. Die sortierte Spalte wird mit einem "Pfeil nach oben" ( $\triangleq$  = aufsteigende Sortierung) oder einem "Pfeil nach unten" ( $\blacksquare$  = absteigende Sortierung) gekennzeichnet.

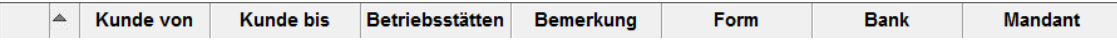

Die Breite der einzelnen Spalten kann, wie unter Windows üblich, vergrößert oder verkleinert werden durch Ziehen der Spaltenbegrenzung im Spaltenkopf nach links oder rechts. Die zuletzt gewählten Spaltengrößen speichert das Programm und zeigt beim nächsten Programmaufruf wieder die zuletzt gewählten Einstellungen.

Auch eine Suche in der Tabelle ist möglich, indem der gesuchte Begriff in das Suchfeld eingegeben und anschließend das Symbol für "Suche abwärts" oder "Suche aufwärts" angeklickt wird.

Der Tabelleninhalt (Schrift) kann über die Symbole "Lupe +" und "Lupe –" vergrößert und verkleinert werden.

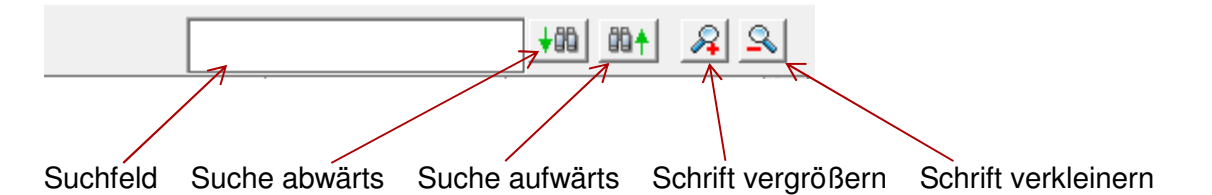

Die Verarbeitung kann jederzeit mit der F10-Taste abgebrochen werden. Es erscheint dann die folgende Abfrage:

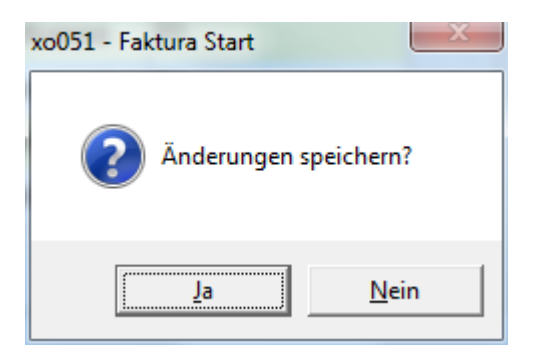

Wenn sie "**Ja**" wählen, werden alle vorher gelöschten Kundenkreise gelöscht. Die Ampeleinstellungen werden gespeichert, es erfolgt aber keine Verarbeitung! Beim nächsten Aufruf der Faktura werden die letzten Ampeleinstellungen wieder hergestellt.

Bei "**Nein**" werden alle vorgenommenen Änderungen (Ampeleinstellungen, Löschungen, etc.) verworfen.

Um die gewählten Kundenkreise zu fakturieren, drücken Sie bitte die **F6**-Taste (Start).

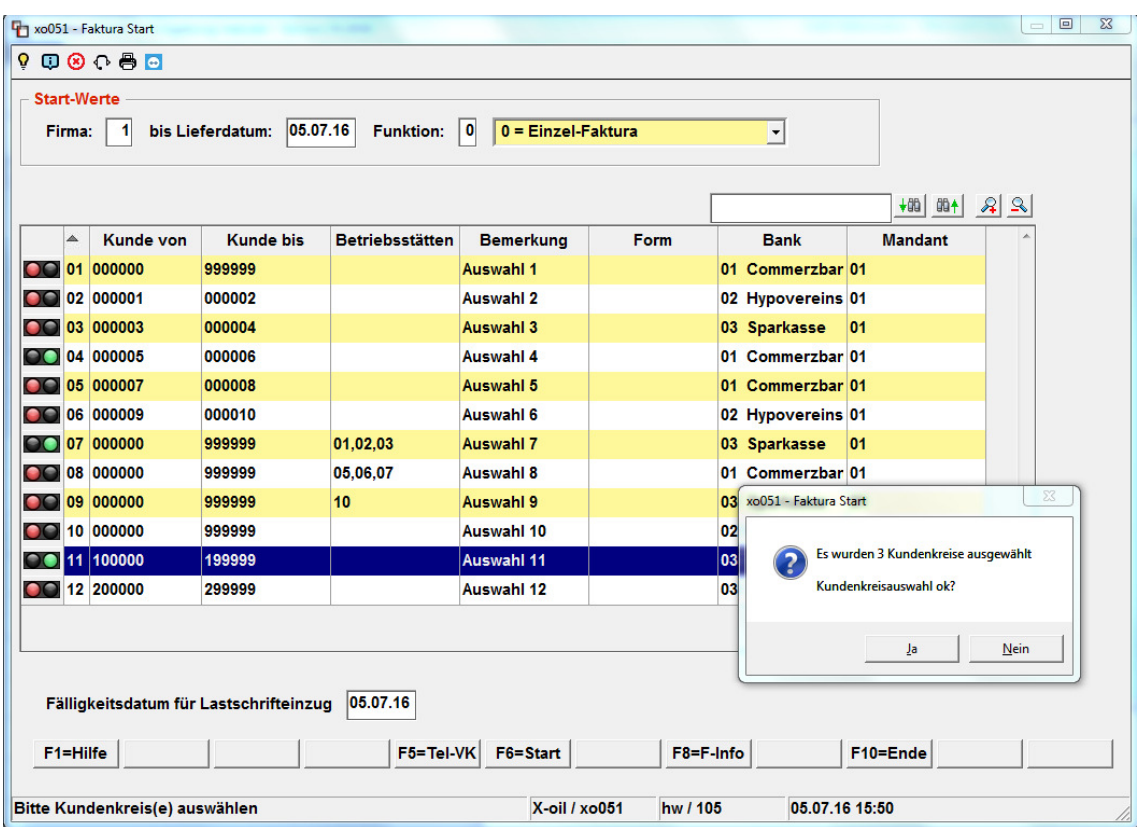

Alle zuvor gewählten Kundenkreise (Ampel grün) werden nun nacheinander fakturiert. Die gewählten Kundenkreise werden nochmal im Hintergrund angezeigt. Bereits fertig

fakturierte Kundenkreise werden mit grünen Haken dargestellt **19.** Im Vordergrund ist der Status der Faktura des aktuellen Kundenkreises ersichtlich (Faktura-Ablauf).

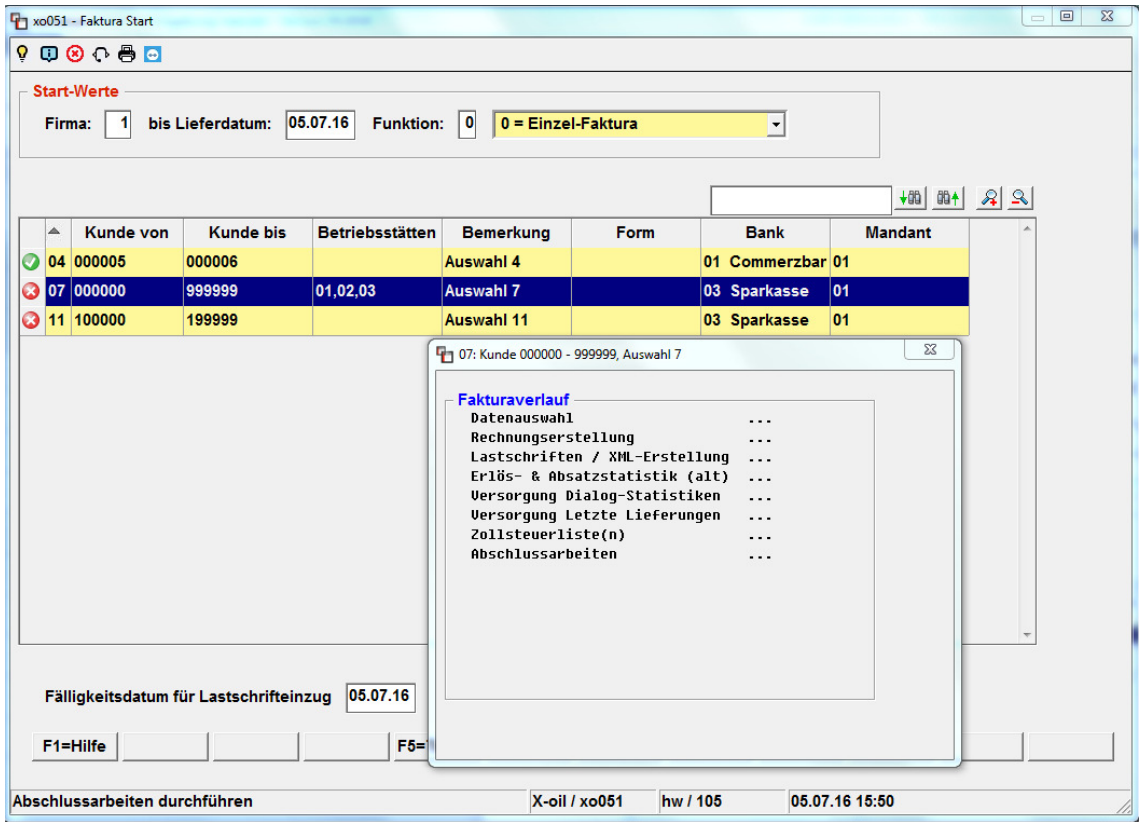

Nach Beendigung der Faktura des letzten Kundenkreises erscheint "Faktura fertig". Es muss nochmal die ENTER-Taste gedrückt werden, um das Programm zu beenden.

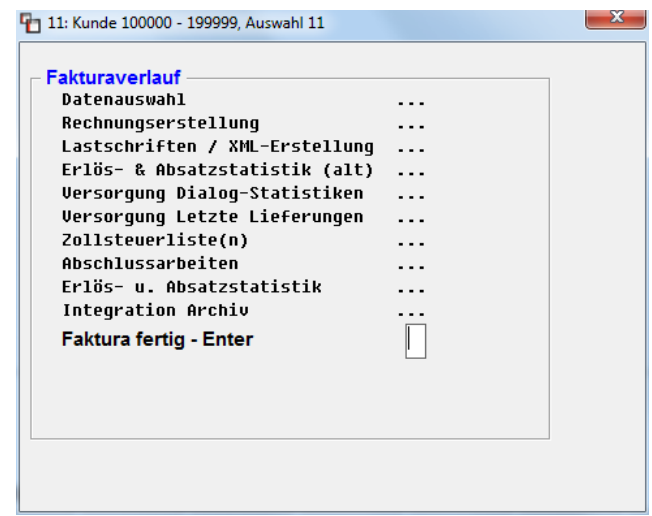